# **Instructions for Selecting Your Courses in MyEdBC – Grade 9**

Website:<http://www.myeducation.gov.bc.ca/aspen/logon.do>

1. Enter your login ID and password. Your Login ID is always s68. and your student number (i.e. s68.123456). If you have forgotten your password, click on the "I forgot my password" button. A temporary password will be sent to your email address. If you do not remember what your email address is, please check with the office.

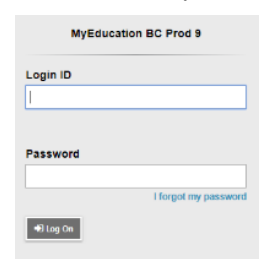

- 2. Once you are into your MyEd account:
	- a. Click on the "My Info" top tap
	- b. Click on the "Requests" side tab

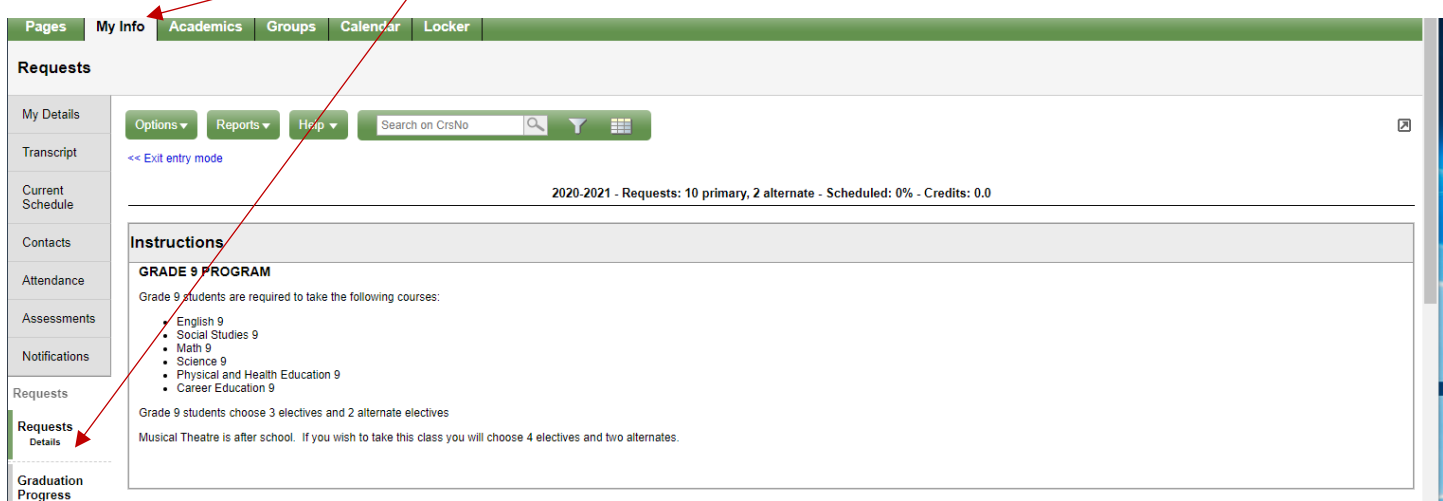

- 3. You will see instructions that are relevant to your grade level. Scroll down and you will see three sections:
	- a. Primary Requests
		- i. Other: This section if for students wishing to attend the Performing Arts Academy
		- ii. Required Courses
		- iii. Electives
	- b. / Alternate Requests

c/ Notes for Counsellor

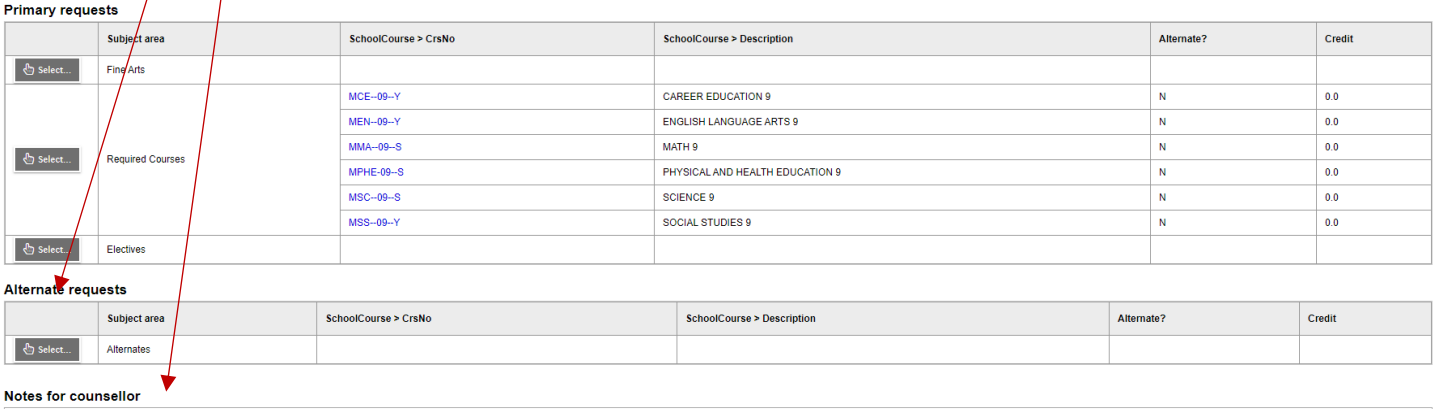

- 4. Click the "Select" button under Primary Requests for **Fine Arts**
	- a. Click on the box in the select column to add a check mark if you wish to audition for the Academy
	- b. Leave the box blank if you do not wish to audition for the Academy
	- $c$  Click OK to save and return to the request screen

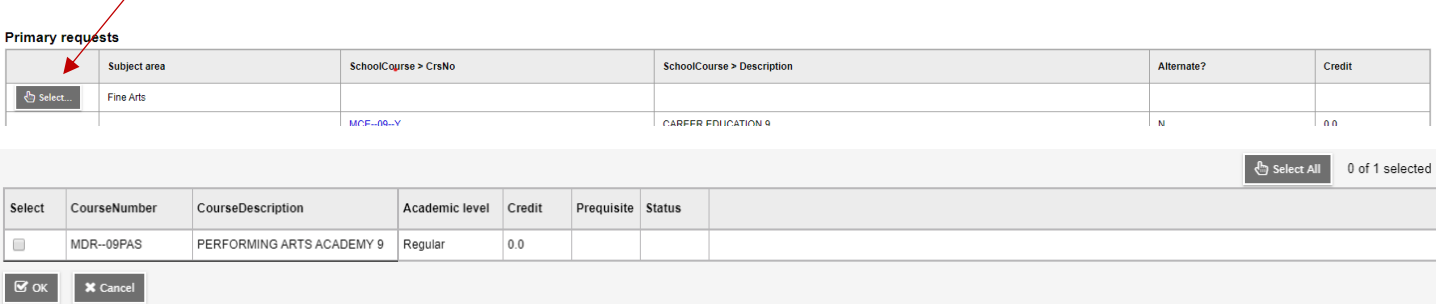

- 5. Click the "Select" button under Primary Requests for Required Courses
	- a. These have been selected for you already (they have a check mark )
	- b. Click OK to save and return to the requests screen

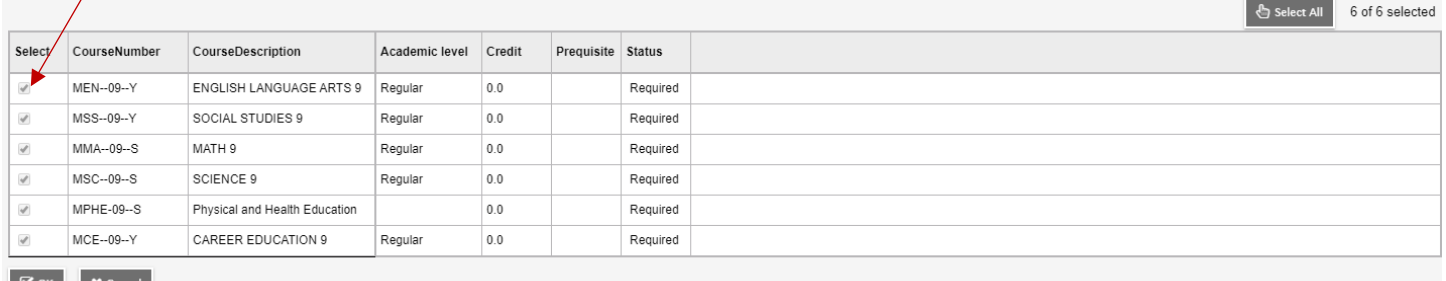

- 6. Click the "Select" button under Primary Requests for **Electives** and select 3 electives. You can scroll through courses by using the dropdown list or "< and >" buttons.
	- a. Click the box in the select colum to add a check mark to the three electives you would like to choose
	- b. Use the arrows to move to more choices (there are 3 pages and a total of 21 electives)
	- c. The order  $o\not\!$  your sheet will be the same as the order on the computer
	- d. If you have chosen Musical Theatre you will have to select 4 electives
	- e. Click OK to save and return to the requests screen

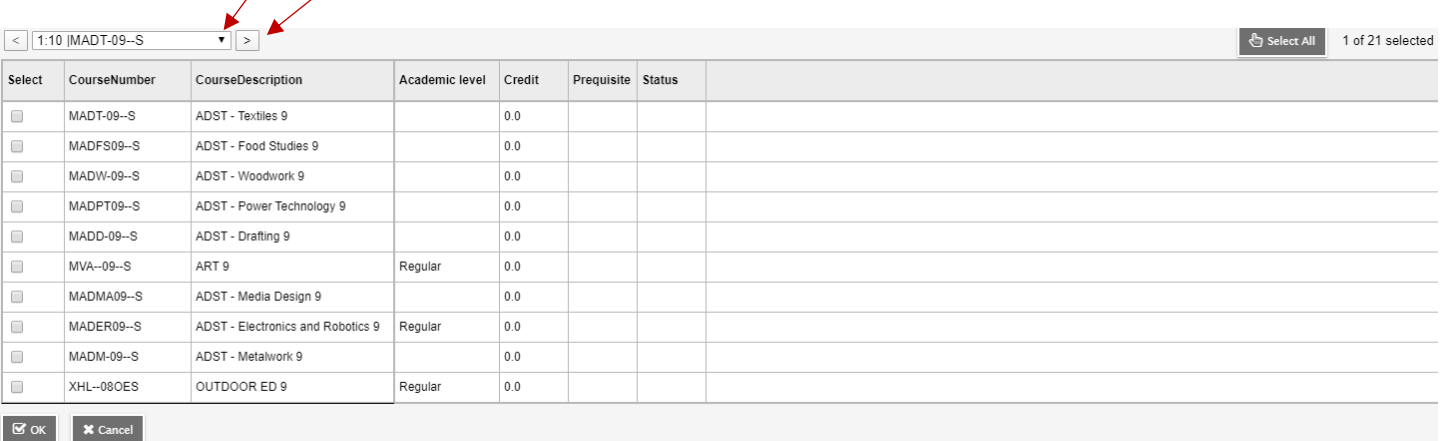

7. Click the "Select" button under Alternate Requests to choose 2 alternates electives in case your top three choices are not available.

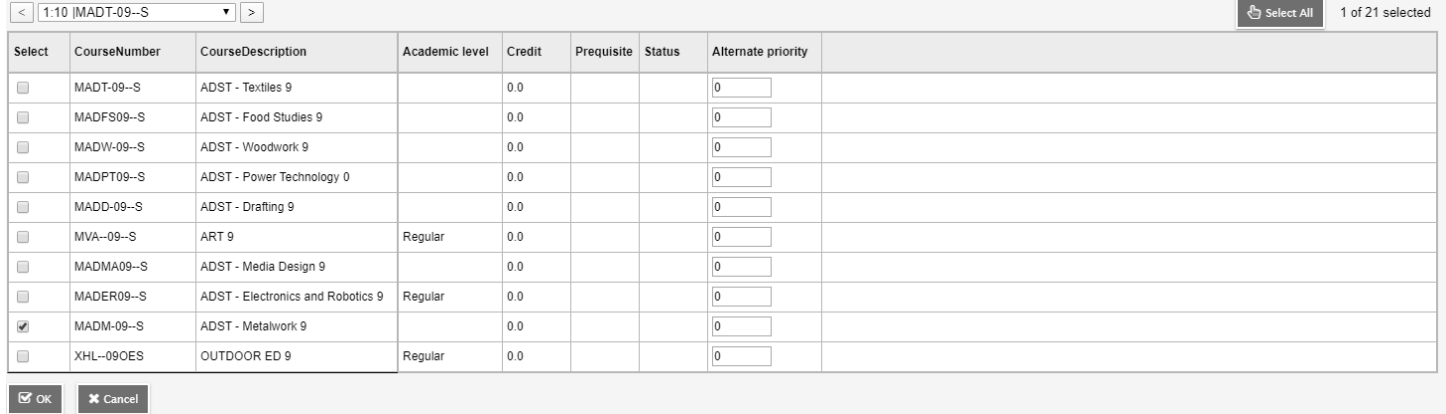

- 8. Your selected courses will now appear in the Primary Requests and Alternates sections.
	- a. Double check carefully to mare sure your course selections are correct
		- b. If you see an error, click the "Select" button again and make your corrections.

### **Primary requests**

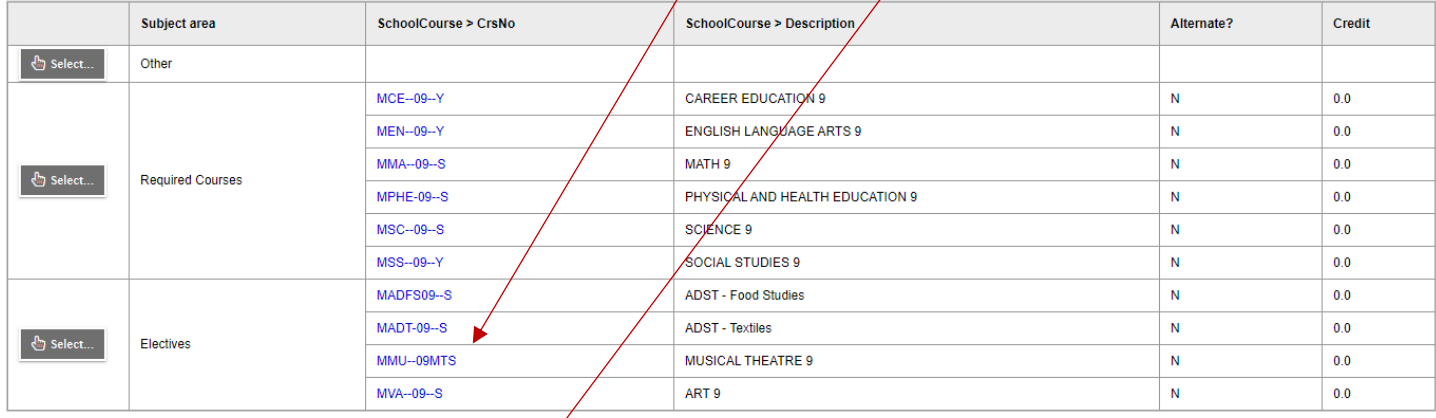

#### **Alternate requests**

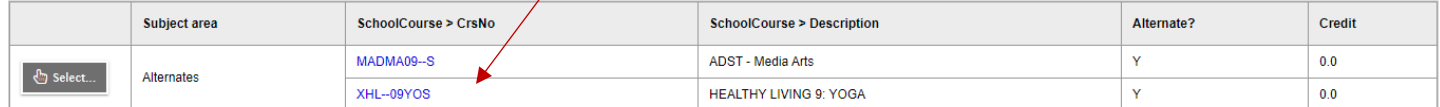

## 9. Click Post

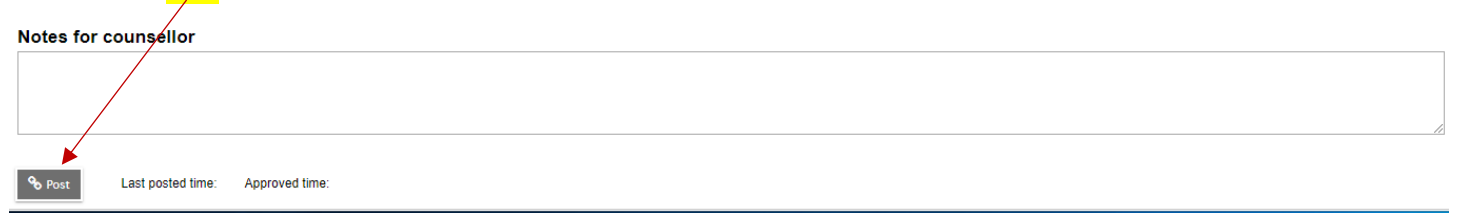

## 10. Check the time to confirm that your choices have been posted

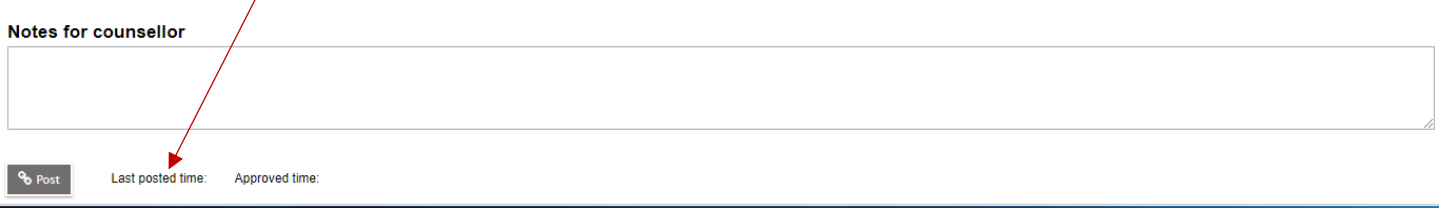